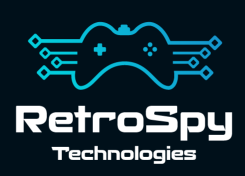

# **RetroSpy Vision USB Lite**

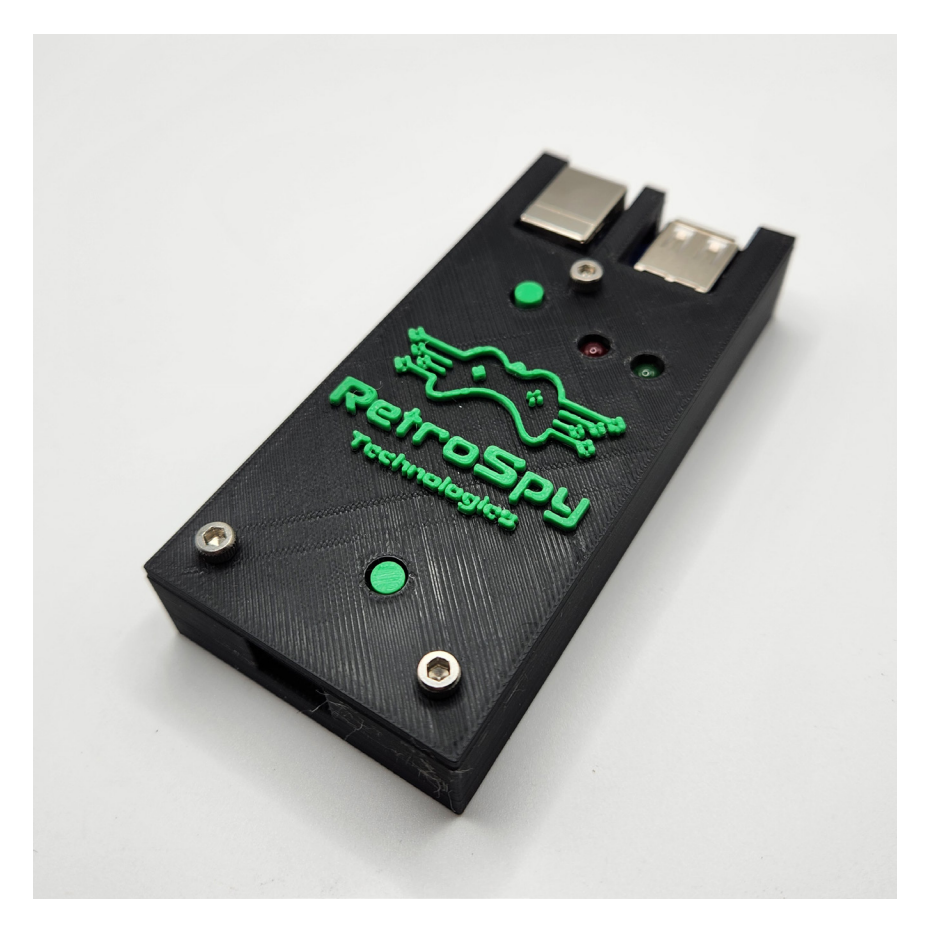

Last Updated: 1/18/2024

### **The RetroSpy Vision USB**

The RetroSpy Vision Lite USB provides input display for many video game consoles that use USB, or USB-based, input devices.

#### **Supported Consoles**

- Microsoft Xbox<sup>1</sup>
- Microsoft Xbox 360
- PlayStation 3
- PlayStation 4
- Nintendo Switch<sup>2</sup>
- Sony PlayStation Classic
- C64 Mini
- Neo Geo Mini<sup>3</sup>
- Sega Genesis Mini 1 & 2
- NEC TurboGrafx-16 Mini
- Atari VCS
- Evercade Vs
- The A500 Mini

<sup>1</sup> Requires Xbox adapters.

<sup>2</sup> Wired controller communication must be enabled on the Switch, see page 6.

<sup>3</sup> Requires USB-C adapters.

### **Hooking up the Vision**

- 1. Connect the USB controller to the Vision USB
- 2. Connect the console to the Vision USB with the included USB-B Cable. It is important that the cable length between the controller and the console be as short as possible, hence the short included cable.
- 3. Connect the Vision to your PC with a micro-USB cable.

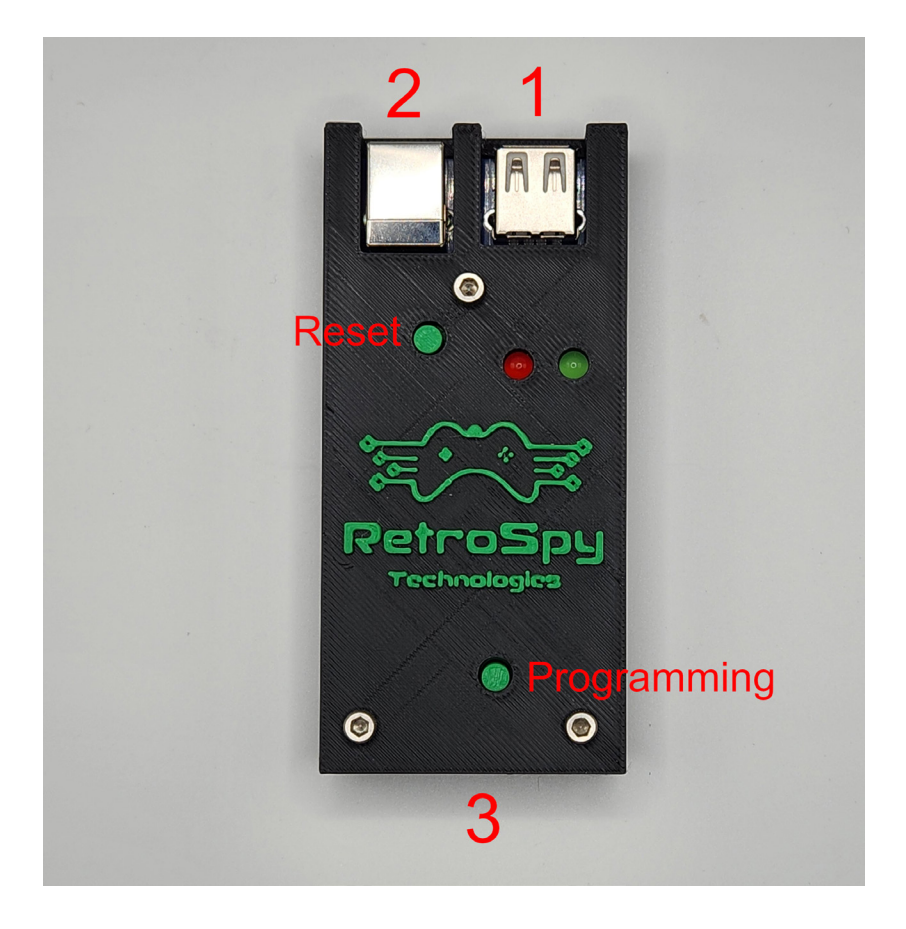

## **Using the Vision USB Lite**

#### **1. Download and Install the latest RetroSpy software**

The latest RetroSpy software can always be found at *https://retro-spy.com/downloads/*

**2. Run the now installed RetroSpy application** You will see the RetroSpy setup window. Before doing anything else make sure Options -> Use USB Lite is checked. Check it, if its not.

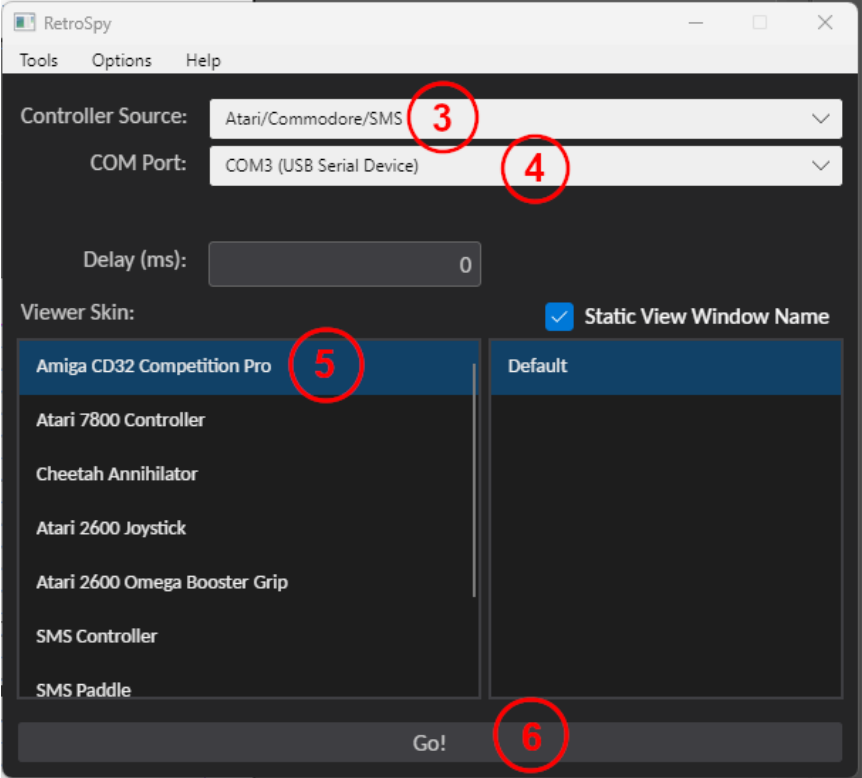

- **3. Select your console in the Sources dropdown**
- **4. Choose the serial port of your Vision**

#### **5. Select a skin**

#### **6. Click the 'Go' button**

After a few seconds the RetroSpy view window (see below) will appear and you should be able to see your inputs reflected in the view window and on your console.

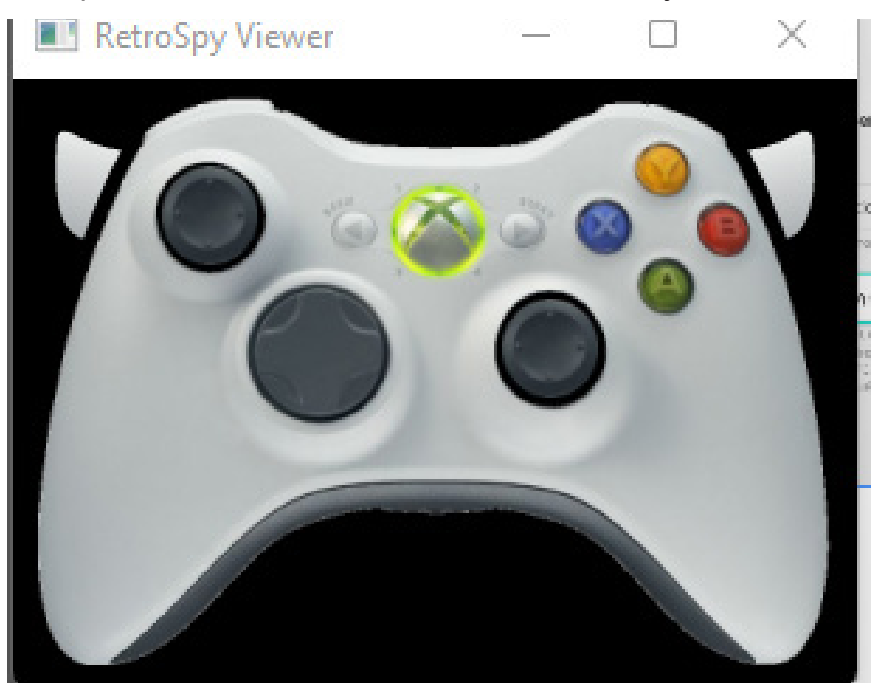

### **Updating the Firmware**

#### **Run the RetroSpy Pixel Updater application**

Put your Vision into programming mode by holding the programming button while pluging in the USB cable to your PC. Then choose your serial port and Vision type then click the "Start Update" button. The updater will download all the necessary files for the upgrade and perform the upgrade automatically. Once successful, you will need to restart the Vision for the changes to take effect.

### **Appendix**

### **Enabling Pro Controller Wired**

### **Communication on the Switch**

- 1. From the HOME Menu select **System Settings**, then select **Controllers and Sensors**.
- 2. Select **Pro Controller Wired Communication** to enable this feature.

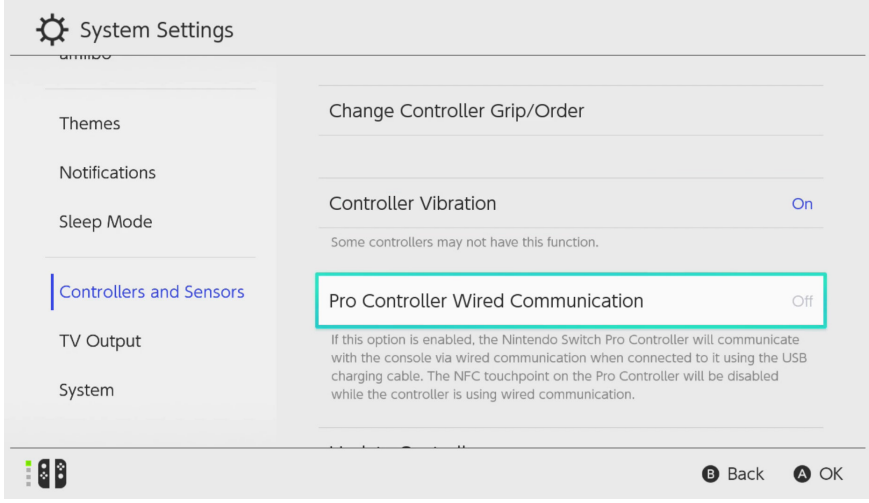

## **Contact Us**

If you have any problems do not hestiate to contact us for help.

https://retro-spy.com/contact-us/

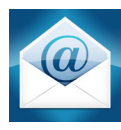

support@retro-spy.com

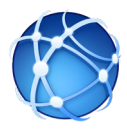

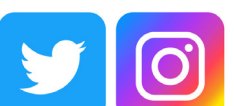

retrospydisplay

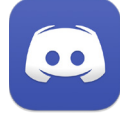

https://discord.gg/V2EHQrM

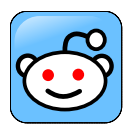

https://reddit.com/r/retrospy

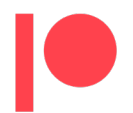

https://patreon.com/retrospydisplay